# Envío Automático de Emails

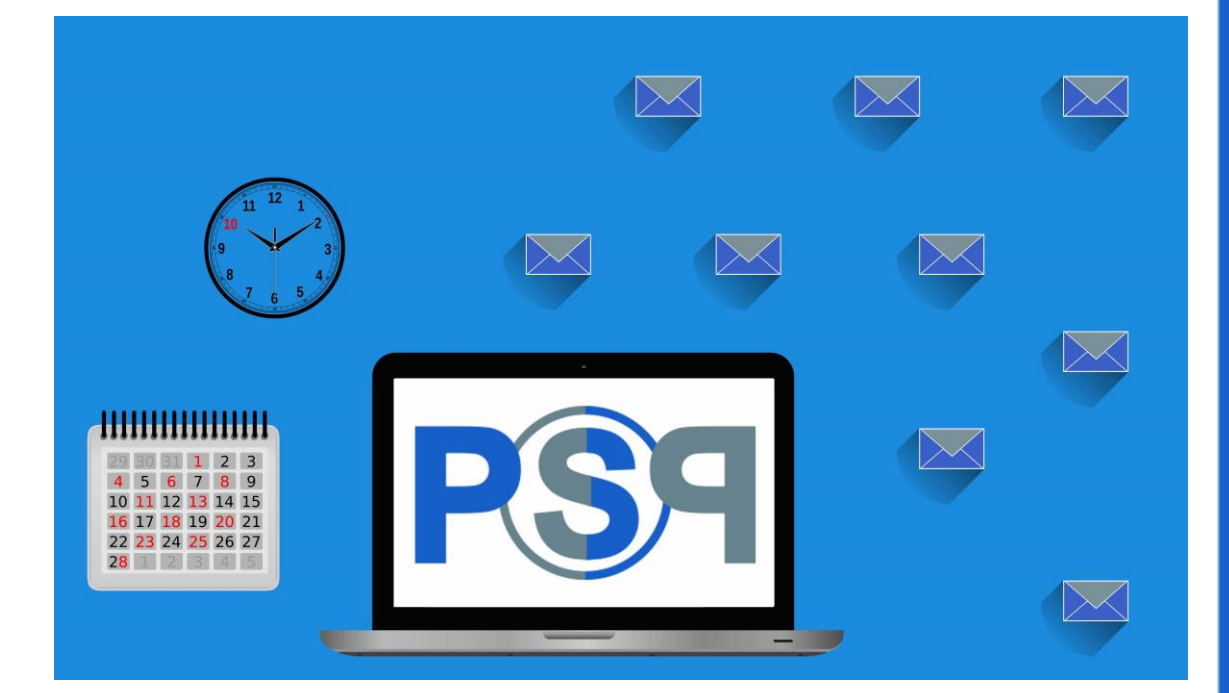

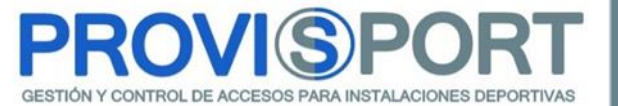

# A. Introducción.

En este documento, se va a enseñar, cómo configurar el envío automático, y totalmente desatendido, de correos electrónicos a través de ProviSport.NET.

Para ello, es importante que tengamos el módulo de contratación adicional: Listados Predefinidos.

Los pasos para realizar dicho envío, serán los siguientes:

- i. Crear el correo electrónico que se va a enviar.
- ii. Conocer los filtros automáticos disponibles.
- iii. Crear el catálogo de listados, con los filtros automáticos deseados.
- iv. Configurar la tarea automática, añadiendo el correo electrónico a enviar y el catálogo de listado deseado.
- v. Anexo de las etiquetas disponibles para los envíos de correos electrónicos.

Al final del documento, se van a especificar varios ejemplos de envíos de correos electrónicos, que ya usan nuestros clientes.

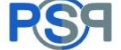

# B. Creación de la plantilla de correo electrónico.

Para crear la plantilla del correo electrónico que se enviará, iremos en la pantalla principal, en: Mantenimientos  $\rightarrow$  Varios, Textos de Emails predefinidos.

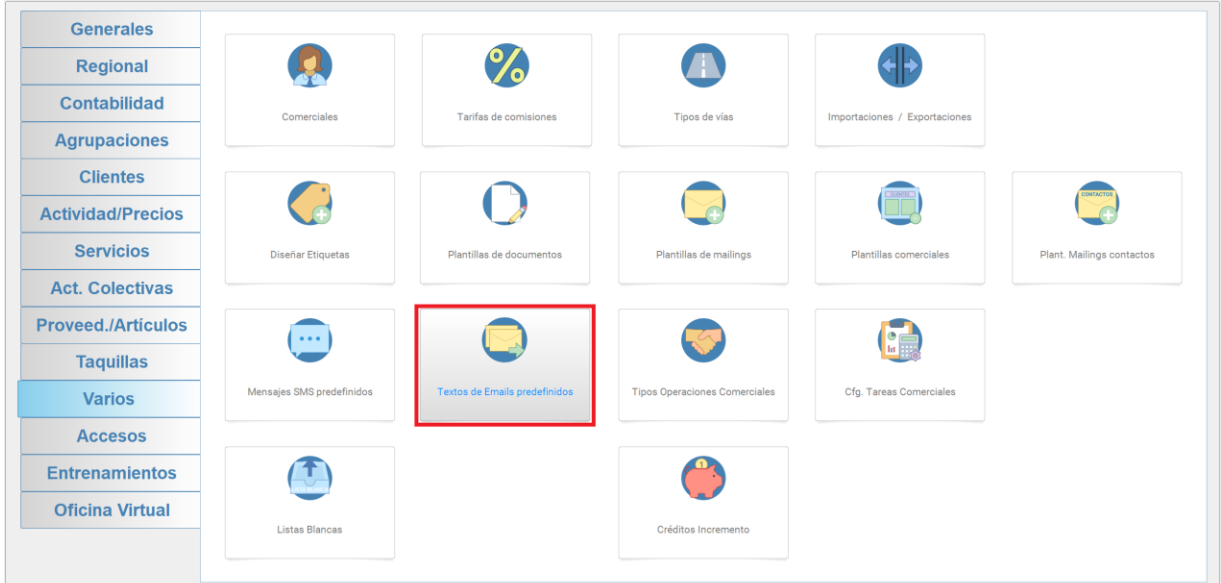

Al entrar en esta pantalla, tendremos dos opciones, crearlo en modo texto o en modo HTML (es una forma, en la que se pueden introducir imágenes y demás animaciones).

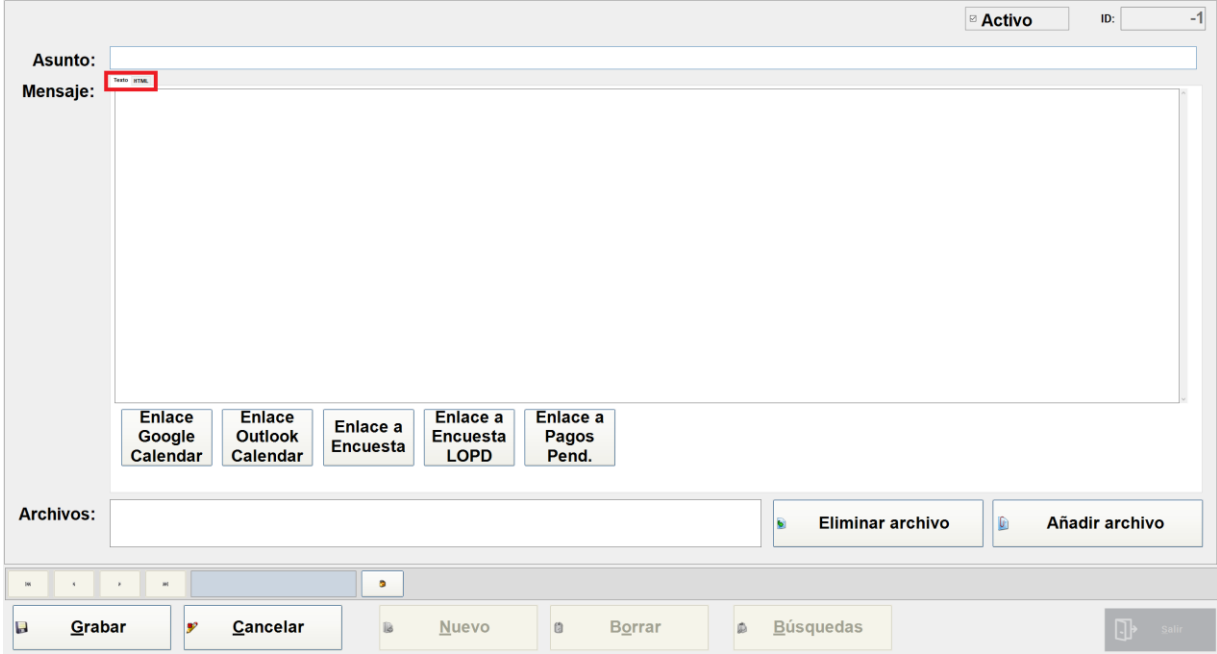

Al final de este documento, se añadirá un anexo, en el que se incluirán todas las etiquetas de correo. Estas etiquetas, permiten sustituirse por el campo que se aplica, ejemplo: << Nombre>>, aparecerá al realizar el envío, el nombre del cliente del centro.

# C. Filtros disponibles.

Vamos a repasar qué parámetros se pueden configurar y guardar como filtros, para su posterior envío automático vía e-mail.

En la pantalla principal de ProviSport.NET, iremos a: Listados  $\rightarrow$  Listados de Clientes.

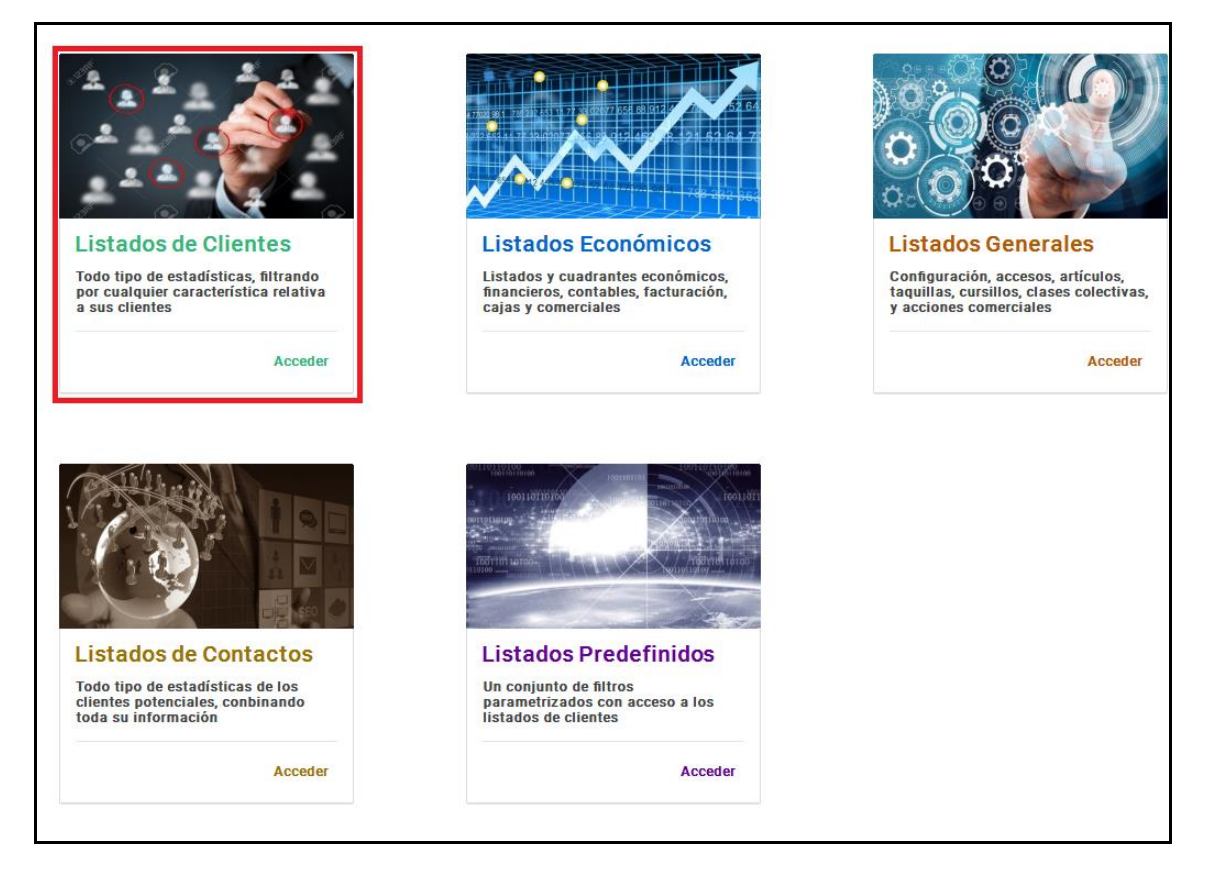

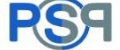

Dentro de Listados de Clientes, repasaremos todos los filtros, en orden de pestañas.

### - Restricción 1.

o Tipos de clientes deseados

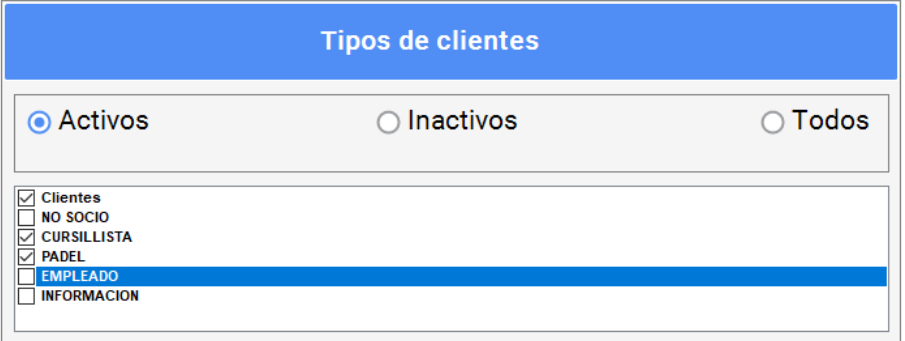

o Estado del clientes (activo/ inactivo).

### Activos

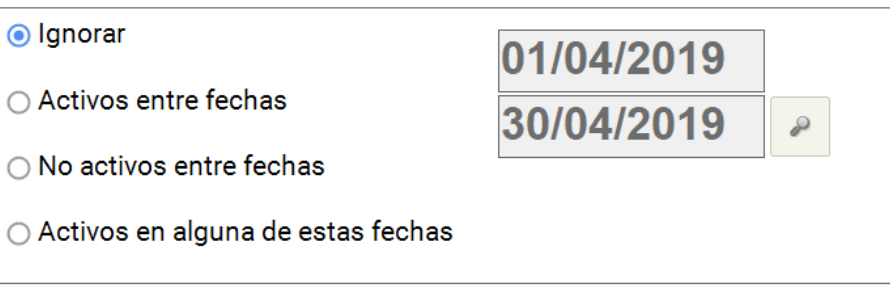

o Altas de clientes (dados de alta).

#### Dados de alta

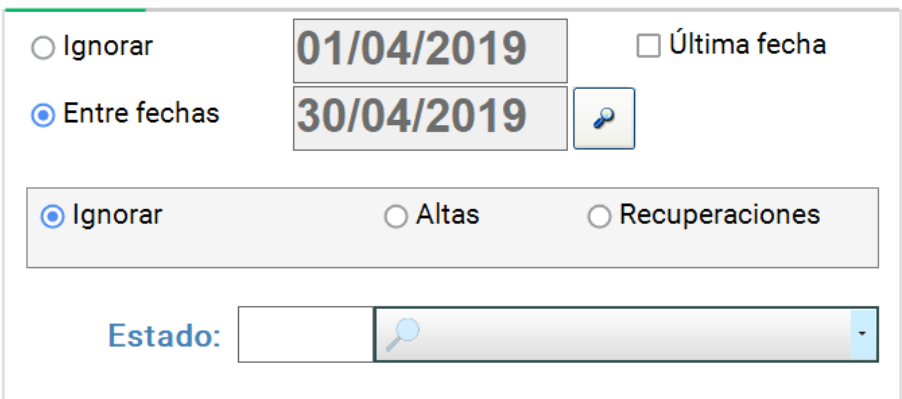

Bajas de clientes (dados de baja).

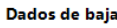

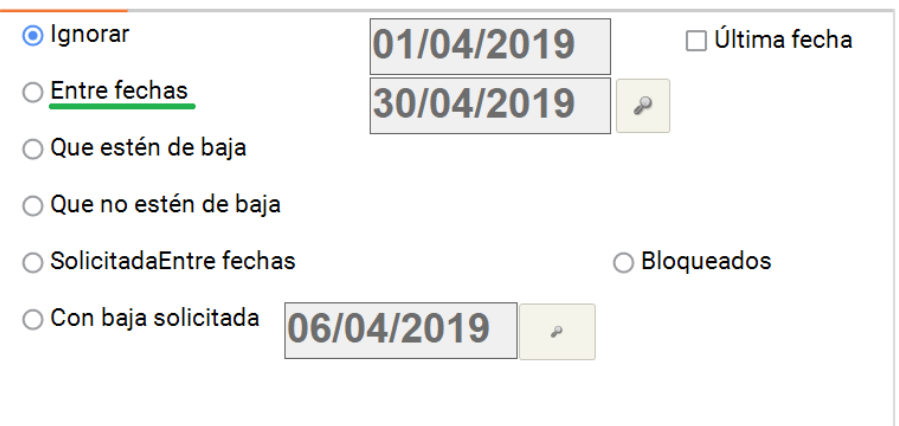

o Sexo del cliente.

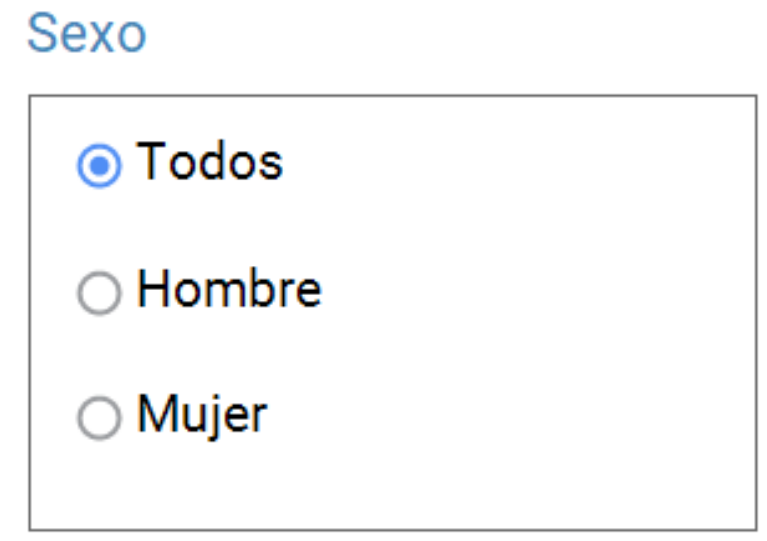

### - Restricción 2.

o Día y mes de cumpleaños: se podrá usar un día en concreto o bien un rango de fechas (felicitar por semanas).

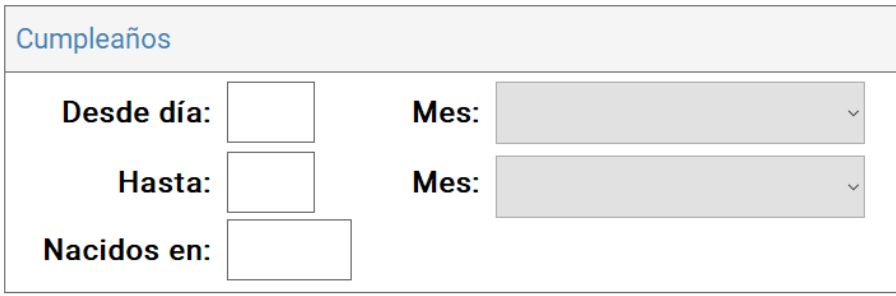

### Restricción 3.

o Códigos de clientes: se podrá usar una serie de códigos en concretos (separados por comas), o bien un rango de códigos.

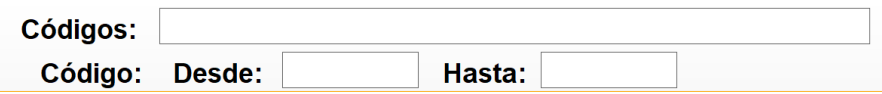

### Restricción 6.

o Monitor Asignado: este campo indica el monitor que supervisa el cliente.

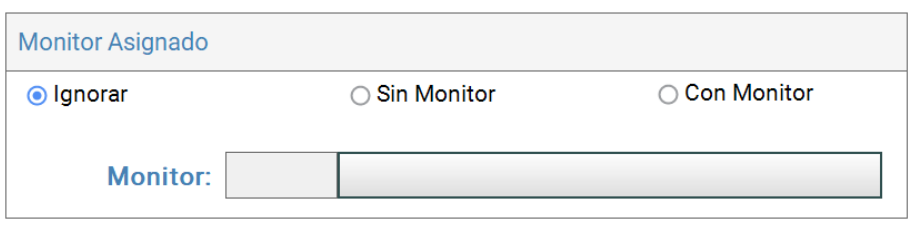

o Objetivo Asignado: este campo permite filtrar si tiene o no un objetivo de entrenos y de clases colectivas.

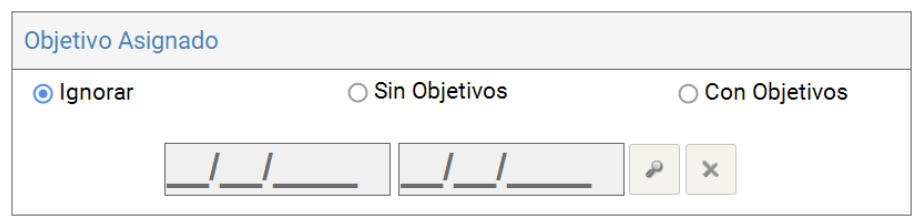

o Porcentaje de Objetivos: permite filtrar o discriminar entre un rango de objetivos de entrenos y de clases colectivas.

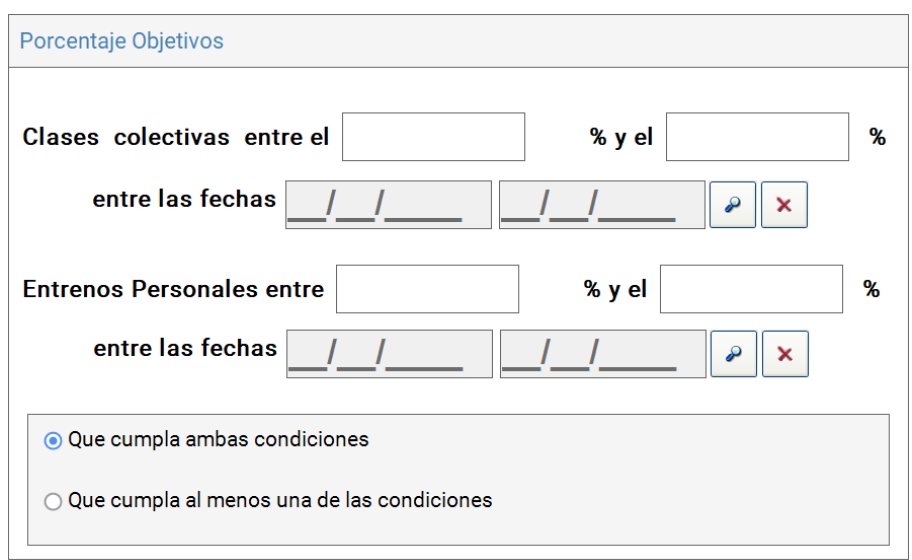

\*\* Estos filtros de restricciones 5, sólo estarán disponibles, si disponemos del módulo de contratación adicional "STAFF".

### - Filtrado.

o Sub-Pestaña Servicios: podremos elegir qué Servicios, ya sean activos o inactivos los servicios que deseemos filtrar.

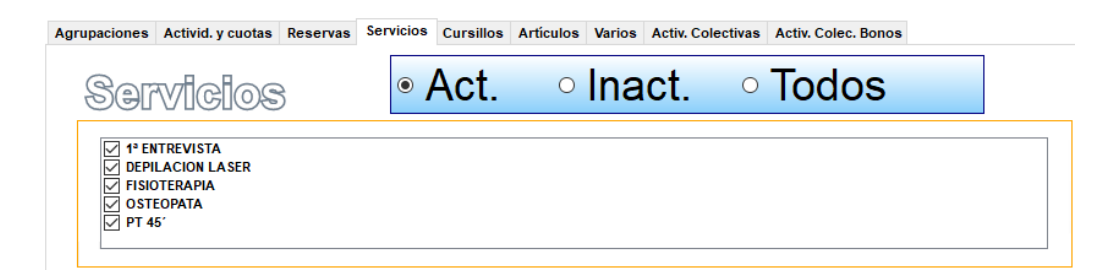

o Estado de Servicio: Podremos filtrar si ha sido realizado, cancelado o anulado. También se podrá filtrar por una zona o trabajador en concreto, así como unas fechas u horas en concreto o un rango de las mismas.

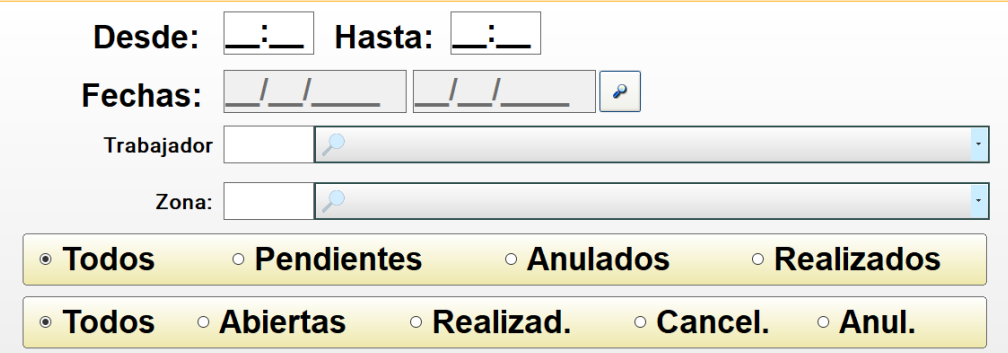

### - Varios.

o Respecto a una \*Fecha de Referencia, podremos decidir hace cuantos días no accede un cliente al centro.

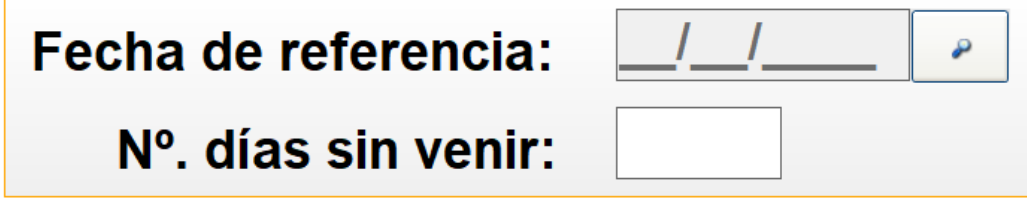

\*\* La Fecha de Referencia es muy importante, ya que evita que al mismo cliente se le envíen todos los días mientras cumpla la condición de no acudir al centro deportivo.

# D. Creación de Catálogo de Listados.

Para crear un Catálogo de Listados para el envío de correo electrónico automático, es muy sencillo, realizaremos los siguientes pasos, sin salir de la pantalla de Listados de Clientes;

- El primer paso, será realizar uno de los numerosos filtros que hemos visto anteriormente, en el punto "C."
- Iremos a la pestaña Catálogo y en la parte inferior derecha, clicaremos en Nuevo:

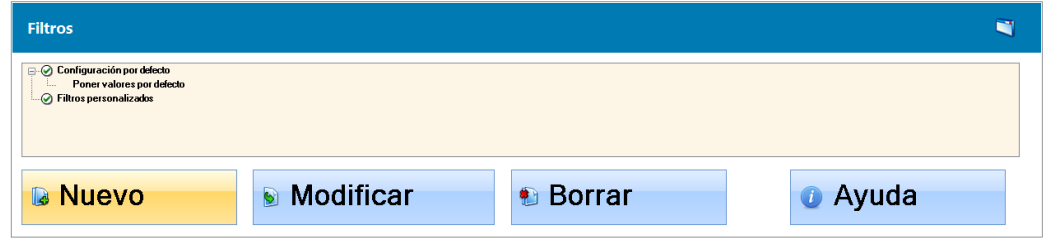

Introducimos el nombre:

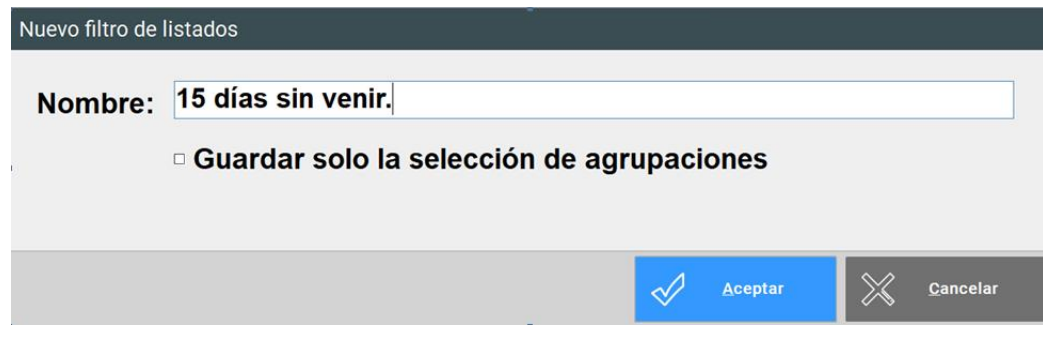

# E. Creación y Programación de la tarea automática.

Tras haber creado los Correos a enviar y los filtros que deseamos utilizar, iremos a configurar los correos automáticos que se van a enviar.

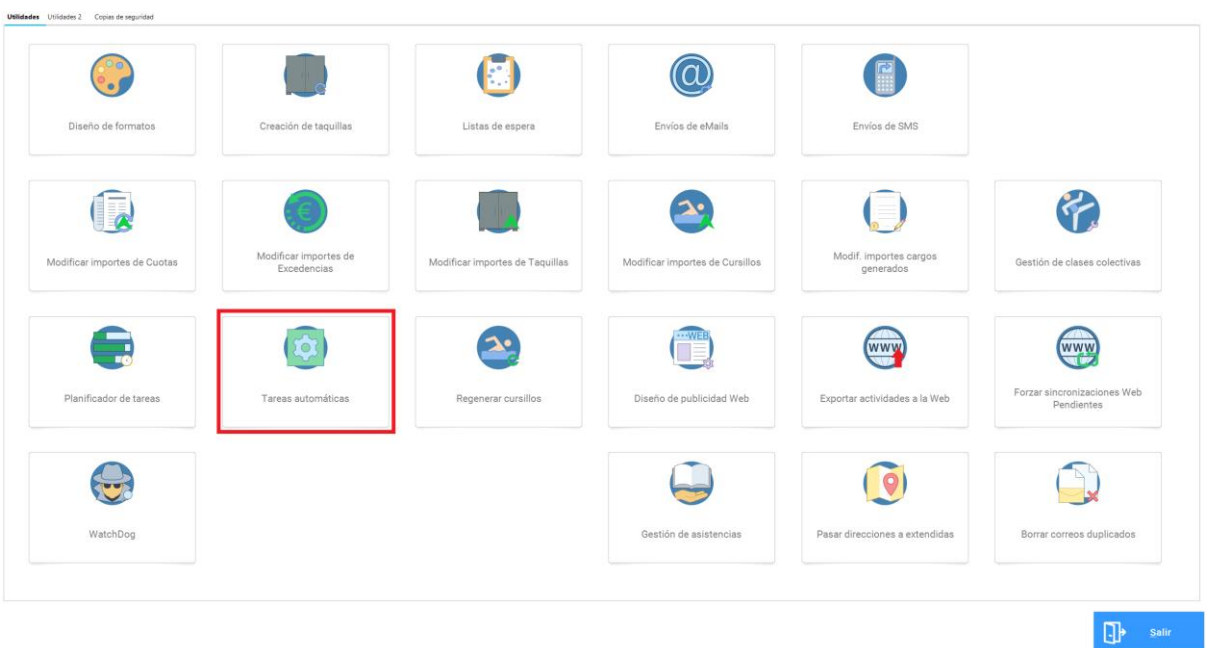

Esto se realiza en: Utilidades  $\rightarrow$  Tareas Automáticas.

Una vez dentro de Tareas Automáticas, crearemos una nueva tarea de la siguiente manera:

- Clicaremos en el botón Nuevo, de la parte inferior izquierda.
- En la pantalla que nos aparecerá a continuación, elegiremos:
	- o Un nombre para la tarea.
	- o Periodicidad de ejecución (diario, semanal, mensual…) y su rango correspondiente (días, horas…).
	- o Proceso de invocación, que deberá ser: Envío de email, desde catálogo de listados.

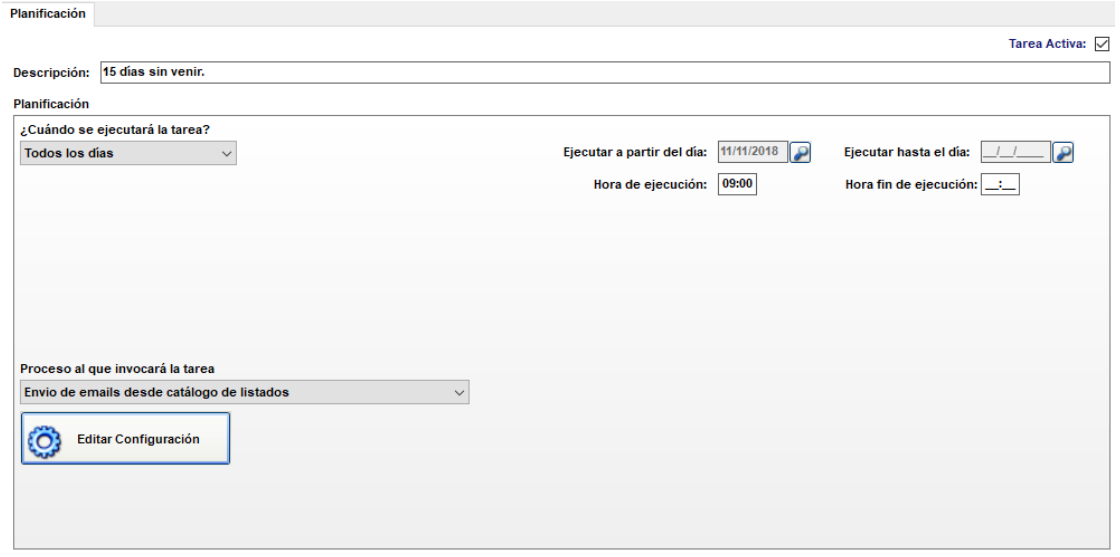

- A Continuación, clicaremos en "Editar Configuración" y rellenaremos los 2 parámetros de la siguiente manera:
	- o Plantilla con el texto del Email: escogeremos el correo electrónico creado en el apartado "A.".
	- o Filtro para seleccionar los clientes: escogeremos el listado guardado como se explica en el punto "D.".
	- o Si clicásemos en "Comprobar qué datos se obtendrán en éste momento", aparecerá un Grid De personas, con los clientes que se les va a enviar el correo

Plantilla con el texto del email 15 días sin venir.  $7\degree$ 

**Filtro para seleccionar los clientes** 15 días sin venir.

Comprobar qué datos se obtendrían en éste momento

o Si estamos de acuerdo con el resultado, clicaremos en Grabar y quedará ya configurado.

# F. Anexo I. Etiquetas de correo electrónico.

En este anexo, vamos a repasar todos las etiquetas que se pueden combinar para realizar el envío de correos electrónicos, recordamos, que al escribir estas etiquetas, ProviSport automáticamente las sustituirá por su valor en base de datos.

<<IDInstalacion>>

Se sustituirá por el nº de instalación del Centro Deportivo.

<<nombreInstalacion>>

Se sustituirá por el nombre del Centro Deportivo.

<<codigoCliente>>

Se sustituirá por el Código del cliente.

<<NOMBRE>>

Se sustituirá por el Código del cliente.

<<loginUsuario>>

Se sustituirá por el correo electrónico del cliente.

<<codigopostal>>

Se sustituirá por el Código Postal del cliente.

<<Contrasenia>>

Se sustituirá por la Contraseña del Login del cliente.

<<direccion>>

Se sustituirá por la Dirección del Centro Deportivo.

<<directorioInstalacion>>

Se sustituirá por el link de la página web del Centro Deportivo.

#### <<NOMBRE\_SERVICIO>>

Se sustituirá por el Nombre del Servicio que ha reservado el cliente.

#### <<NOMBRE\_TRABAJADOR\_SERVICIO>>

Se sustituirá por el Nombre del trabajador del Servicio que ha reservado el cliente.

#### <<NOMBRE\_ZONA\_SERVICIO>>

Se sustituirá por la zona donde se realizará el Servicio que ha reservado el cliente.

#### <<FECHA\_SERVICIO>>

Se sustituirá por la Fecha del servicio que ha reservado el cliente.

#### <<HORA\_INICIO\_SERVICIO>>

Se sustituirá por la hora de inicio del servicio que ha reservado el cliente.

#### <<HORA\_FIN\_SERVICIO>>

Se sustituirá por la hora de fin del servicio que ha reservado el cliente.

#### <<DURACION\_SERVICIO>>

Se sustituirá por la duración del servicio que ha reservado el cliente.

#### <<importe>>

Se sustituirá por el importe del servicio que ha reservado el cliente.

#### <<importesuplementos>>

Se sustituirá por el importe del suplemento (si hubiese), del servicio que ha reservado el cliente.

#### <<total>>

Se sustituirá por el importe total del servicio que ha reservado el cliente.

#### <<EnlaceCuestionario>>

Se sustituirá por el enlace al cuestionario previamente creado.

\*\* Solo estará activa esta etiqueta, si se dispone del módulo de contratación adicional: Gimnasio Virtual.

#### <<ENLACEPROMOCION>>

Se sustituirá por el enlace al código promocional.

\*\* Solo estará activa esta etiqueta, si se dispone del módulo de contratación adicional: Gimnasio Virtual.

# G. Ejemplos/ Utilidades de la herramienta.

En este punto, se van a especificar usos que diversos centros deportivos le dan a esta herramienta:

- o Felicitación en el día del cumpleaños del cliente.
- o Recordatorio de inasistencia pasados X días.
- o Campañas a todas las mujeres por el "día de la mujer".
- o En el día siguiente del alta efectiva, recordatorio de actividades.
- o En los días siguientes de la baja, cuestionario sobre los motivos de la misma.
- o Recordatorio de la reserva de un servicio X días antes.
- o Correo agradeciendo la asistencia a un servicio X días después.
- o Correo preguntando el motivo de la inasistencia a un servicio X días después.
- o Correos a clientes que no tengan un objetivo establecido de entrenos/ clases, para que acudan a recepción y soliciten sus tablas.
- o Correos a clientes que lleven un porcentaje alto de actividad física, agradeciendo su nivel de intensidad.
- o Correos a clientes que lleven un porcentaje bajo de actividad física, recordando que disponen de servicio de asesoramiento en sala.